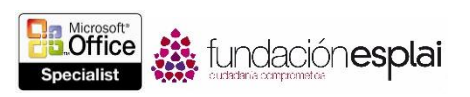

# 3. CREAR TABLAS Y LISTAS

Las técnicas que se tratan en esta sección están relacionadas con la creación y modificación de tablas y listas. En concreto, este conjunto de técnicas se asocian con los objetivos que aparecen a continuación:

#### 3.1. Crear tablas.

3.2. Modificar tablas.

#### 3.3. Crear y modificar listas.

Algunos tipos de documentos tienen un contenido que resulta más fácil de leer si se presenta en un formato estructurado, como por ejemplo, una tabla o una lista. Las tablas son especialmente útiles para presentar datos numéricos, pero también para organizar texto, y las listas numeradas son métodos muy prácticos para mostrar información en un orden específico o para diseñar etiquetas.

Las listas con viñetas, por su parte, muestran conjuntos de datos en un formato organizado que resulta mucho más flexible que cuando se redactan todos seguidos en un párrafo largo.

En este capítulo aprenderás varias formas de crear, modificar y aplicar formato a tablas, listas con viñetas y listas numeradas, así como a ordenar datos de tablas y analizar cálculos en ellas.

# 3.1. CREAR TABLAS.

#### CREAR TABLAS BÁSICAS.

Los datos numéricos están más claros en una tabla que en un párrafo de texto. Las tablas disponen de grandes cantidades de datos, o datos muy complejos, en un formato de filas y columnas, fácil de leer y de entender. Las filas y columnas de las tablas suelen llevar títulos para explicar el propósito o el significado de los datos que contienen.

Hay varias maneras de crear tablas (véase la figura 3.1):

- Puedes seleccionar el número de filas y columnas de una cuadrícula. Si haces clic en una de sus celdas, crearás una tabla vacía con el ancho de la columna de texto. La tabla tiene el número de filas y columnas que hayas indicado en la cuadrícula, con todas las filas de una línea de alto y todas las columnas del mismo ancho.
- Puedes especificar el número de filas y columnas, así como el ancho de la tabla y de sus columnas, en el cuadro de diálogo Insertar tabla.
- Puedes dibujar una tabla con el número de filas y columnas de tamaño qué desees. Las celdas que dibujes se conectan por atracción a una cuadrícula, pero hay cierto grado de control para fijar el tamaño y el espaciado de las filas y columnas. Tras dibujar la tabla, puedes borrar partes que no te convengan y ajustar el tamaño de la tabla, la fila y la columna utilizando las herramientas de la ficha contextual Diseño de tablas.

**Truco:** Al dibujar una tabla, se pueden hacer visibles las reglas o las cuadrículas para que sea más fácil colocar las líneas.

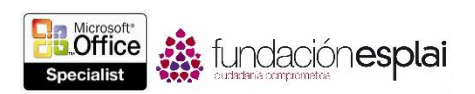

Puedes convertir texto seleccionado en una tabla con un ancho específico o relativo.

**Nota:** También se pueden insertar datos de una hoja de trabajo de Microsoft Excel en un documento de Word, pero las particularidades del uso conjunto de los programas de Microsoft Office no van a ser evaluadas en este examen de certificación de Word.

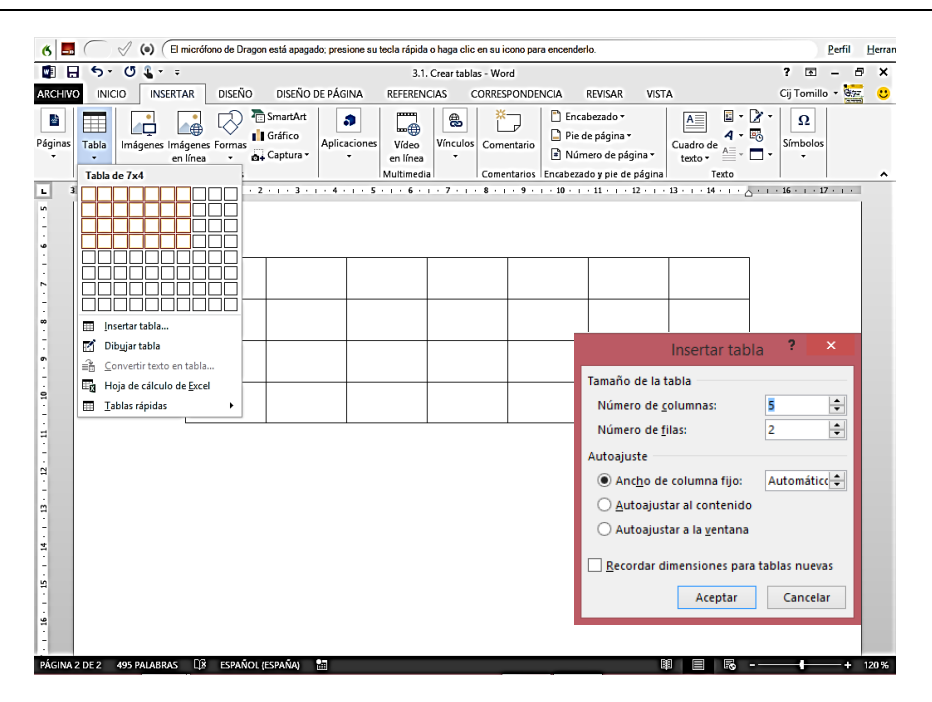

**Figura 3.1.** Formas de introducir tablas en un documento de Word 2013.

En un documento, una tabla es un conjunto de celdas, normalmente dibujadas con bordes y líneas de cuadrícula. (En algunas tablas rápidas, la visibilidad de los bordes y las líneas de cuadrícula está desactivada). Cada celda contiene un marcador de fin de celda y cada fila termina con un marcador de fin de fila.

**Truco:** En Word 2013, dos elementos distintos reciben el nombre de líneas de cuadrícula, y los dos se pueden utilizar dentro del contexto de las tablas. En el grupo Mostrar de la ficha Vista hay una opción que permite que el documento muestre las líneas de cuadrícula que ayudan a situar contenido dentro de la página. Y en el grupo Tabla de la ficha contextual Presentación está la opción Ver cuadrículas que sirve para mostrar u ocultar las líneas que definen las celdas de una tabla.

Cada vez que se apunta con el cursor una tabla, aparece un controlador de movimiento en la esquina superior izquierda y un controlador de tamaño en la esquina inferior derecha. Y cuando se inserta el cursor en la tabla, se abre una ficha contextual llamada Herramientas de tabla en la cinta con dos fichas: Diseño y Presentación (véase la figura 3.2).

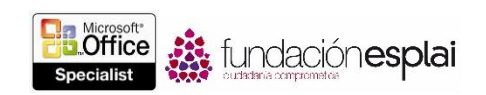

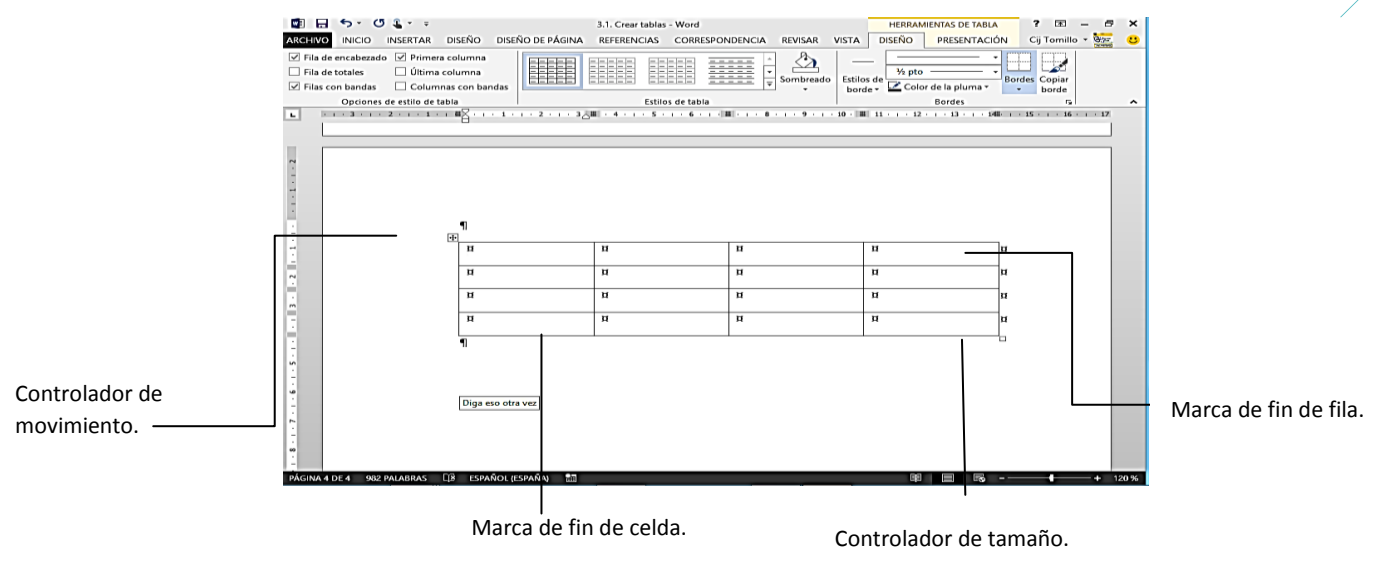

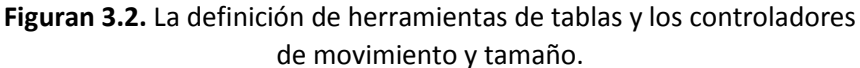

**Truco:** Los marcadores de fin de celda y de fin de fila son idénticos en apariencia, y sólo están visibles cuando se revelan las marcas de formato del documento. El controlador de movimiento y el de tamaño aparecen sólo en las listas Diseño de impresión y Diseño Web.

## CONVERTIR TEXTO EN TABLA Y VICEVERSA.

Convertir texto en tabla es realmente sencillo cuando el texto tiene una estructura consistente, como la de una lista con tabulaciones, o cuando las entradas van separadas por tabulaciones, comas, Marca del párrafo, y otro carácter sencillo. Y al revés también es posible, es decir, se puede convertir en texto cualquier tabla que vaya separada por la misma selección de caracteres (véase la figura 3.3).

#### DEFINIR OPCIONES DE AJUSTE.

En los cuadros de diálogo Insertar tabla o Convertir texto en tabla, y también en la ficha contextual Presentación en cualquier momento después de crear una tabla, existe la opción de especificar un ancho de tabla exacto o relativo eligiendo una acción de comportamientos de autoajuste. La opción predeterminada es Ancho de columna fijo: Automático, que divide el ancho de página disponible en columnas iguales. Otras opciones de autoajuste son:

- Ancho de columna fijos con una dimensión, que crea columnas del ancho especificado.
- **Autoajustar al contenido:** Crea columnas de ancho exacto que da cabida al contenido.
- **Auto ajustar a la ventana:** Define el ancho de la tabla con respecto al ancho de la página y crea columnas iguales; o bien, cuando se aplica una tabla que tiene columnas de ancho relativo, mantiene la relación entre ellas.

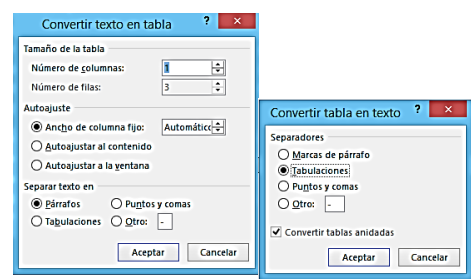

**Figura 3.3.** Los cuadros de diálogo Convertir texto en tabla y Convertir tabla en texto.

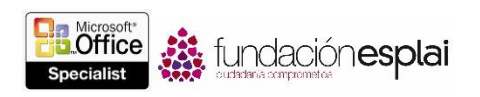

#### ANIDAR VARIAS TABLAS.

La mayoría de la gente piensa que una tabla sirve para mostrar datos de forma rápida y visual, pero también sirve para organizar las páginas de un modo creativo. Por ejemplo, supongamos que queremos mostrar dos tablas, una junto a la otra. El modo más fácil sería crear primer una tabla de una fila de alto por dos columnas de ancho y después insertar una tabla en la primera celda y la otra tabla en la segunda celda. Esas tablas anidadas aparecerán dispuestas una al lado de la otra (véase la figura 3.4.).

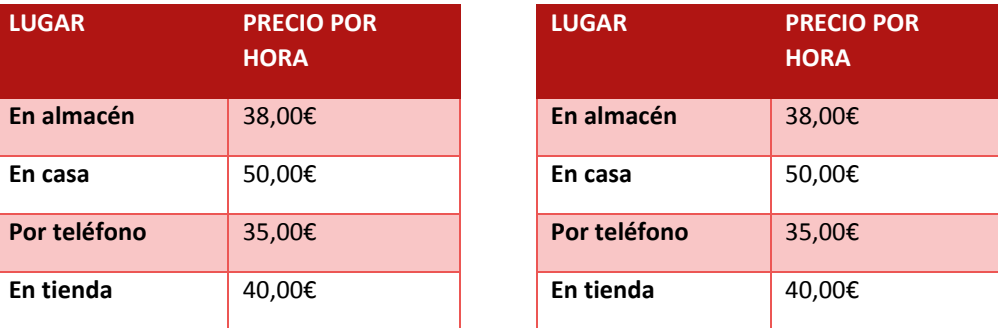

## **Figura 3.4.** Tablas anidadas.

Igual que sucede con las tablas normales, se pueden crear tablas anidadas de cero, aplicando formato a información ya existente o insertando datos de Excel. El formato de las tablas anidadas también se puede aplicar manualmente o seleccionando uno de los estilos predefinidos.

**Truco**: Se pueden utilizar tablas para organizar un conjunto de elementos, como texto, tablas, gráficos y diagramas.

Para insertar una tabla:

- 1. En la ficha Insertar, grupos Tablas, haz clic en el botón **Tabla**.
- 2. En la cuadrícula, mueve el cursor a lo largo y a lo ancho para seleccionar el número de filas y columnas que desees. Al final, haz clic en la celda inferior derecha de la selección.

O bien:

- 1. En la ficha Insertar, grupos Tablas, haz clic en las visitas del botón **Tabla** y clic en Insertar tabla.
- 2. En la sección Tamaño de la tabla del cuadro de diálogo Insertar tabla, especifica el número de columnas y filas que desees.
- 3. En la sección Autoajuste, realiza una de las opciones siguientes y al final haz clic en **Aceptar**.
- Haz clic en Ancho de columna fijo y especifica un ancho estándar para las columnas de la tabla.
- Haz clic en Autoajustar al contenido para dimensionar las columnas de la tabla de modo que se ajusten a sus contenidos.
- Haz clic en Autoajustar a la ventana para crear una tabla que se ajuste al espacio entre los márgenes izquierdo y derecho y que se divida en columnas de igual tamaño.

Para dibujar una tabla:

1. En la ficha Insertar, grupos Tablas, haz clic en la flechita del botón **Tabla** y clic en Dibujar tabla.

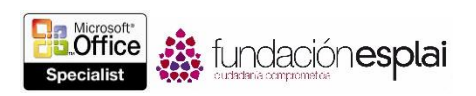

- 2. Cuando el cursor cambie a un lápiz, arrástralo por el documento para definir los bordes exteriores de la tabla o los de una columna, fila o celda individual.
- 3. Arrastra para crear más celdas o para dibujar bordes de separación de filas o columnas dentro de la primera celda.
- 4. Pulsa **Esc** para desactivar el cursor de dibujos de tabla.

**Truco:** Se pueden añadir y quitar líneas de una tabla existente utilizando los comandos **Dibujar tabla y Borrador** del grupo Dibujar de la ficha contextual Presentación. También cambiar el estilo, el grosor y el color de los bordes de las tablas dibujadas haciendo clic en las opciones correspondientes en el grupo Bordes de la ficha contextual Diseño y seleccionando luego el comando **Copiar borde**.

Para convertir texto seleccionado en una tabla:

- 1. Selecciona el texto que desees convertir en tabla.
- 2. En la ficha Insertar, grupos Tablas, haz clic en la flechita del botón Tabla y clic en Convertir texto en tabla.
- 3. En el cuadro de diálogo Convertir texto en tabla, ajusta los valores de Tamaño de la tabla y Autoajuste.

Para convertir una tabla en texto:

- 1. Haz clic en cualquier lugar de la tabla.
- 2. En la ficha contextual Presentación, en el menú del botón **Datos**, haz clic en el botón **Convertir texto a.**
- 3. En el cuadro de diálogo Convertir tabla en texto, realiza una de las opciones siguientes y al final haz clic en **Aceptar**.
- Haz clic en Marcas de párrafo. Tabulaciones o Puntos y comas para separar los contenidos de la tabla con uno de esos elementos estandarizados.
- Haz clic en Otro e introduce el carácter con el que desees separar el contenido de la tabla a la hora de convertir las celdas en texto.

#### INSERTAR TABLAS CON FORMATO PREVIO.

Además de tablas vacías y tablas convertidas a partir del texto, Word permite crear Tablas rápidas, que son tablas con características de formato predefinidas y datos de muestra. Éstos datos se pueden sustituir por otros y el formato se puede modificar a discreción, igual que en una tabla normal. Word tiene tablas rápidas para varios tipos de calendarios, tablas sencillas, tablas con subtítulos y tablas con tabulaciones. Algunas presentan datos ficticios cuya función es meramente ilustrativa (véase la figura 3.5).

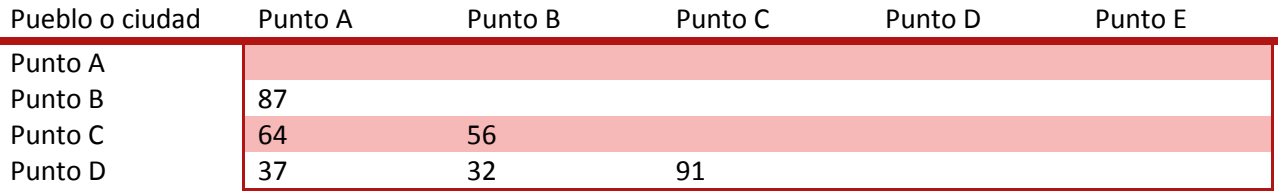

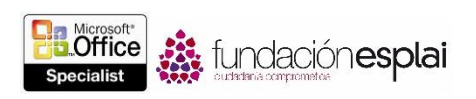

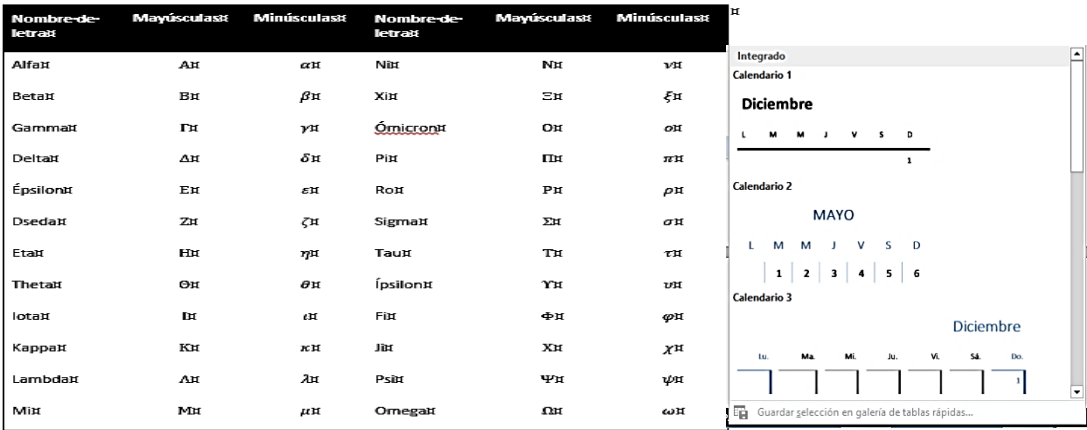

#### **Figura 3.5.** Tablas rápidas.

**Truco:** El contenido del calendario de una tabla rápida no se puede definir para un mes concreto del año, sino que hay que sustituir la información manualmente. Para crear calendarios específicos de un año o curso concretos, selecciona una plantilla de la ficha Nuevo de la vista Backstage.

**Nota:** Las tablas personalizadas (y todo su contenido) se pueden guardar en la galería de tablas rápidas para poder acceder a ellas en cualquier momento e insertarlas en cualquier documento. El dominio de objetivos del examen 77 -418 incluye la inserción de tablas con características de formato predefinidas. Guardar conjuntos de estilos personalizados, incluidas las tablas rápidas, forma parte del dominio de objetivos del examen 77 -419, Word 2013 Expert.

#### **EJERCICIOS.**

El archivo necesario para realizar estos ejercicios está situado en la carpeta MOSWord2013\objetivo3. Guarda los resultados de los ejercicios en la misma carpeta.

- En un documento nuevo, crea las siguientes tablas, separadas por saltos de páginas:
	- Crea una tabla con tres columnas de ancho por cuatro filas de alto y asegúrate de que cada columna mida exactamente 3,81 cm de ancho.
	- Crea una tabla con cinco columnas de ancho por seis filas de alto y asegúrate de que tenga el mismo ancho de la página que las columnas tengan el mismo ancho.
	- Crear una tabla rápida Matriz.
	- Dibuja una tabla que tenga la mitad del ancho y la cuarta parte del largo de la página. Divide la tabla en cuatro columnas y seis filas.
- En el documento Word 3 -1, convierte la lista tabular que va detrás del título "Tarifas de consulta" en una tabla de dos columnas por cuatro filas. Asegúrate de que cada columna tenga el ancho suficiente y exacto para dar cabida a su contenido. Luego, convierte la información que va detrás del título "Gastos de traslado a casa" en una tabla de una página de ancho con dos columnas por seis filas.